ドライブ ユーザ ガイド

© Copyright 2007 Hewlett-Packard Development Company, L.P.

本書の内容は、将来予告なしに変更される ことがあります。HP 製品およびサービスに 関する保証は、当該製品およびサービスに 付属の保証規定に明示的に記載されている ものに限られます。本書のいかなる内容 も、当該保証に新たに保証を追加するもの ではありません。本書に記載されている製 品情報は、日本国内で販売されていないも のも含まれている場合があります。本書の 内容につきましては万全を期しております が、本書の技術的あるいは校正上の誤り、 省略に対して責任を負いかねますのでご了 承ください。

初版:2007 年 7 月

製品番号:440749-291

### このガイドについて

このユーザ ガイドでは、ほとんどのモデルに共通の機能について説明します。一部の機能は、お使い のコンピュータで対応していない場合もあります。

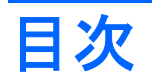

### 1 取り付けられているドライブの確認

### 2 ドライブの取り扱い

### 3 ハードドライブ パフォーマンスの向上

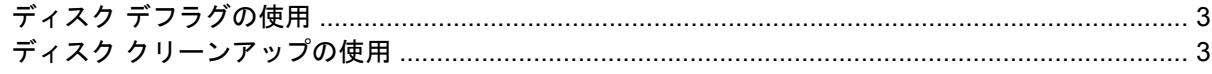

#### 4 HP 3D DriveGuard の使用

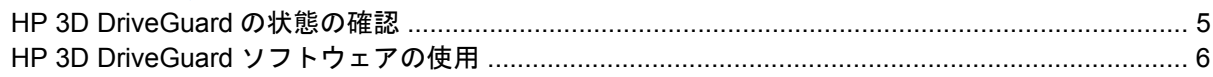

### 5 ハードドライブの交換

#### 6 外付けドライブの使用

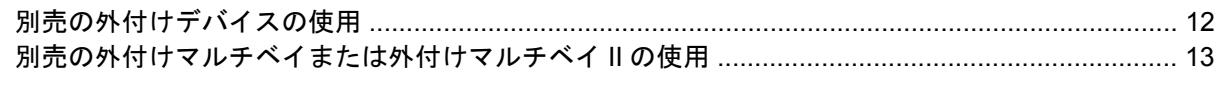

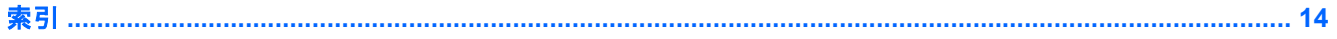

# <span id="page-6-0"></span>**1** 取り付けられているドライブの確認

コンピュータに取り付けられているドライブを表示するには、**[**スタート**]**→**[**コンピュータ**]**の順に選択 します。

注記: コンピュータのセキュリティを強化するため、Windows®には、ユーザ アカウントの制御機 能が含まれています。アプリケーションのインストール、ユーティリティの実行、Windows の設定変 更などを行う時に、ユーザのアクセス権やパスワードの入力を求められる場合があります。詳しく は、Windows のヘルプを参照してください。

## <span id="page-7-0"></span>**2** ドライブの取り扱い

ドライブは壊れやすいコンピュータ部品なので、取り扱いには注意が必要です。ドライブの取り扱い については、以下の注意事項を参照してください。必要に応じて、追加の注意事項および関連手順を 示します。

△ 注意: コンピュータやドライブの損傷、または情報の消失を防ぐため、以下の点に注意してくださ い。

コンピュータや外付けハードドライブの電源を入れたままある場所から別の場所へ移動させるような 場合は、必ず事前にスリープを開始して画面表示が消えるまでお待ちください。

ドライブを取り扱う前に、塗装されていない金属面に触れるなどして、静電気を放電してください。

リムーバブル ドライブまたはコンピュータのコネクタ ピンに触れないでください。

ドライブは慎重に取り扱い、絶対に落としたり上に物を置いたりしないでください。

ドライブの着脱を行う前に、コンピュータの電源を切ります。コンピュータの電源が切れているかハ イバネーション状態なのか分からない場合は、まずコンピュータの電源を入れ、次にオペレーティン グ システムの通常の手順でシャットダウンします。

ドライブをドライブ ベイに挿入するときは、無理な力を加えないでください。

バッテリのみを電源として使用している場合は、メディアに書き込む前に、バッテリが十分に充電さ れていることを確認してください。

高温または多湿の場所にドライブを放置しないでください。

ドライブに洗剤などの液体を垂らさないでください。また、ドライブに直接、液体クリーナーなどを 吹きかけないでください。

ドライブ ベイからのドライブの取り外し、ドライブの持ち運び、郵送、保管などを行う前に、ドライ ブからメディアを取り出してください。

ドライブを郵送するときは、発泡ビニール シートなどの緩衝材で適切に梱包し、梱包箱の表面に「コ ワレモノ―取り扱い注意」と明記してください。

ドライブを磁気に近づけないようにしてください。磁気を発するセキュリティ装置には、空港の金属 探知器や金属探知棒が含まれます。空港の機内持ち込み手荷物をチェックするベルト コンベアなどの セキュリティ装置は、磁気ではなく X 線を使ってチェックを行うので、ドライブには影響しませ ん。

# <span id="page-8-0"></span>**3** ハードドライブ パフォーマンスの向上

### ディスク デフラグの使用

コンピュータを使用しているうちに、ハードドライブ上のファイルが断片化されてきます。ディス ク デフラグを行うと、ハードドライブ上の断片化したファイルやフォルダを集めてより効率よく作業 を実行できるようになります。

ディスク デフラグを実行するには、以下の手順で操作します。

- **1. [**スタート**]**→**[**すべてのプログラム**]**→**[**アクセサリ**]**→**[**システム ツール**]**→**[**ディスク デフラグ**]**の順 に選択します。
- **2. [**今すぐ最適化**]**をクリックします。
- $\mathbb{B}^r$ 注記: コンピュータのセキュリティを強化するため、Windows には、ユーザ アカウントの制 御機能が含まれています。アプリケーションのインストール、ユーティリティの実行、Windows の設定変更などを行う時に、ユーザのアクセス権やパスワードの入力を求められる場合がありま す。詳しくは、Windows のヘルプを参照してください。

詳しくは、ディスク デフラグのヘルプを参照してください。

### ディスク クリーンアップの使用

ディスク クリーンアップを行うと、ハードドライブ上の不要なファイルが検出され、それらのファイ ルが安全に削除されてディスクの空き領域が増し、より効率よく作業を実行できるようになります。

ディスク クリーンアップを実行するには、以下の手順で操作します。

- **1. [**スタート**]**→**[**すべてのプログラム**]**→**[**アクセサリ**]**→**[**システム ツール**]**→**[**ディスク クリーンアッ プ**]**の順に選択します。
- **2.** 画面に表示される説明に沿って操作します。

## <span id="page-9-0"></span>**4 HP 3D DriveGuard** の使用

HP 3D DriveGuard は、次のどちらかの場合にドライブおよび入出力要求を停止することにより、ハ ードドライブを保護します。

- バッテリ電源で動作している時にコンピュータを落下させた場合
- バッテリ電源で動作している時にディスプレイを閉じた状態でコンピュータを移動した場合

これらの動作の実行後は HP 3D DriveGuard により、短時間でハードドライブが通常の動作に戻りま す。

 $\overrightarrow{p}$  注記 : オプションのドッキング デバイス内のハードドライブや USB ポートで接続されているハー ドドライブは、HP 3D DriveGuard では保護されません。

詳しくは、HP 3D DriveGuard のヘルプを参照してください。

### <span id="page-10-0"></span>**HP 3D DriveGuard** の状態の確認

コンピュータのドライブ ランプがオレンジ色に変化して、ドライブが停止していることを示します。 モビリティ センターを使用して、ドライブが現在保護されているかどうか、およびドライブが停止し ているかどうかを確認することができます。

- ソフトウェアが有効の場合、緑色のチェック マークがハードドライブ アイコンに重なって表示 されます。
- ソフトウェアが無効の場合、赤色の X がハードドライブ アイコンに重なって表示されます。
- ドライブが停止している場合、黄色の月型マークがハードドライブ アイコンに重なって表示さ れます。
- 注記: モビリティセンターのアイコンは、ドライブの最新の状態を示していない場合があります。 状態が変更されたらすぐに表示に反映されるようにするには、通知領域のアイコンを有効にする必要 があります。

通知領域のアイコンを有効にするには、以下の手順で操作します。

- **1. [**スタート**]**→**[**コントロール パネル**]**→**[HP 3D DriveGuard]**の順に選択します。
- **2. [**システム トレイ上のアイコン**]**で**[**表示**]**をクリックします。
- **3. [**適用**]**をクリックします。

HP 3D DriveGuard によりドライブが停止された場合、コンピュータは次の状態になります。

- シャットダウンができない
- 次に示す場合を除いて、スリープまたはハイバネーションを開始できない
- 注記: HP 3D DriveGuard によりドライブが停止された場合でも、コンピュータがバッテリ電 源で動作している時に完全なローバッテリ状態になると、ハイバネーションを開始できるように なります。
- [電源オプションのプロパティ]の[アラーム]タブで設定するバッテリ アラームを有効にできない

コンピュータを移動する前に、完全にシャットダウンさせるか、スリープまたはハイバネーションを 開始することをおすすめします。

### <span id="page-11-0"></span>**HP 3D DriveGuard** ソフトウェアの使用

HP 3D DriveGuard ソフトウェアを使用することで、次のことが行えます。

- HP 3D DriveGuard の有効/無効を設定する。
- $\mathbb{B}^r$ 注記: ユーザの権限によっては、HP 3D DriveGuard を有効または無効にできない場合があり ます。なお、Administrator グループのメンバは Administrator 以外のユーザの権限を変更できま す。
- システムのドライブがサポートされているかどうかを確認する。

ソフトウェアを起動して設定を変更するには、以下の手順で操作します。

**1.** モビリティ センターでハードドライブ アイコンをクリックして、[HP 3D DriveGuard]ウィンド ウを開きます。

-または-

**[**スタート**]**→**[**コントロール パネル**]**→**[HP 3D DriveGuard]**の順に選択します。

- **2.** 適切なボタンをクリックして設定を変更します。
- **3. [OK]**をクリックします。

# <span id="page-12-0"></span>**5** ハードドライブの交換

△ 注意: データの消失やシステムの応答停止を防ぐには、以下の操作を行います。

ハードドライブ ベイからハードドライブを取り外す前に、コンピュータの電源を切ってください。コ ンピュータの電源が入っているときや、スリープまたはハイバネーションのときには、ハードドライ ブを取り外さないでください。

コンピュータの電源が切れているかハイバネーション状態なのか分からない場合は、まず電源ボタン を押してコンピュータの電源を入れます。次にオペレーティング システムの通常の手順でシャットダ ウンします。

ハードドライブを取り外すには、以下の手順で操作します。

- **1.** 必要なデータを保存します。
- **2.** コンピュータをシャットダウンし、ディスプレイを閉じます。
- **3.** コンピュータに接続されている外付けハードウェア デバイスをすべて取り外します。
- **4.** 電源コンセントおよびコンピュータから電源コードを抜きます。
- **5.** コンピュータのハードドライブ ベイが手前を向くようにしてコンピュータを裏返し、安定した 平らな場所に置きます。
- **6.** コンピュータからバッテリ パックを取り外します。
- **7.** ハードドライブ カバーの 6 つのネジ(**1**)を緩めます。
- **8.** ハードドライブ カバーを持ち上げて、コンピュータから取り外します(**2**)。

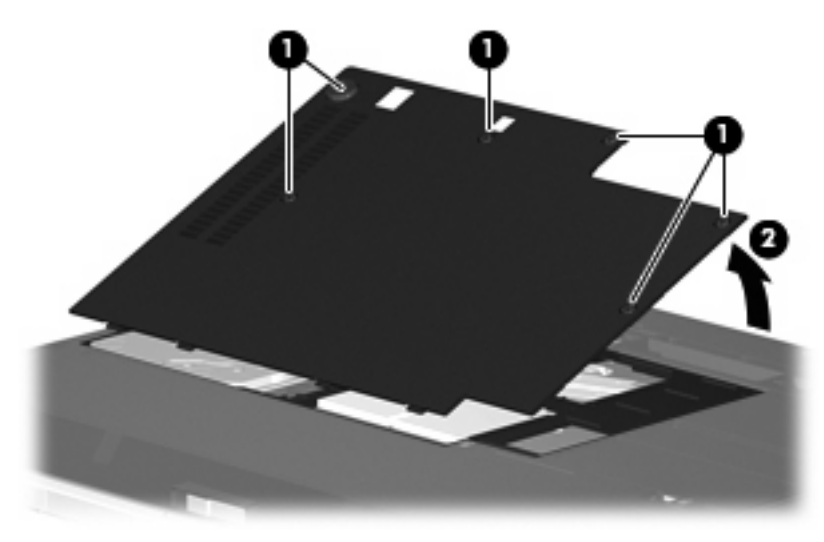

<span id="page-13-0"></span>**9.** ハードドライブ ブラケットの2つのネジ (1)を取り外します。

**10.** ハードドライブ ブラケットを取り外します(**2**)。

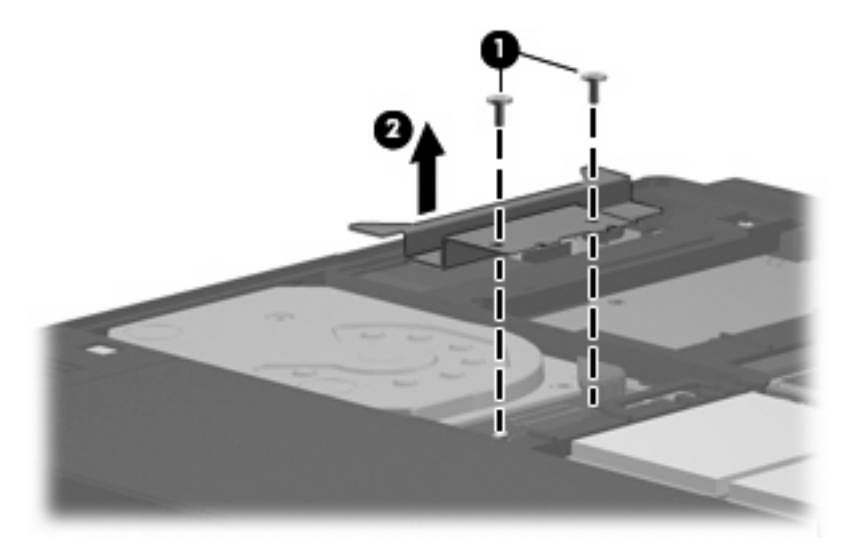

- **11.** ハードドライブ ケーブル(**1**)をコンピュータから外します。
- **12.** ハードドライブを、ハードドライブ ケーブル コネクタの方向にスライドさせて(**2**)固定を解除 します。
- 13. ハードドライブを持ち上げて (3) ハードドライブ ベイから取り外します。

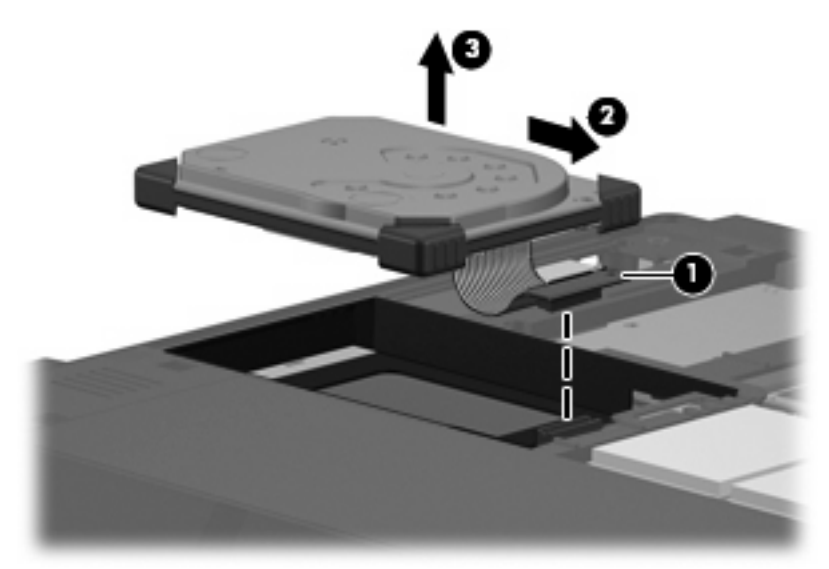

ハードドライブを取り付けるには、以下の手順で操作します。

**1.** ハードドライブの表面の位置を合わせて、ハードドライブ ベイに挿入します(**1**)。

**2.** ハードドライブをハードドライブ ベイにゆっくりと挿入します(**2**)。

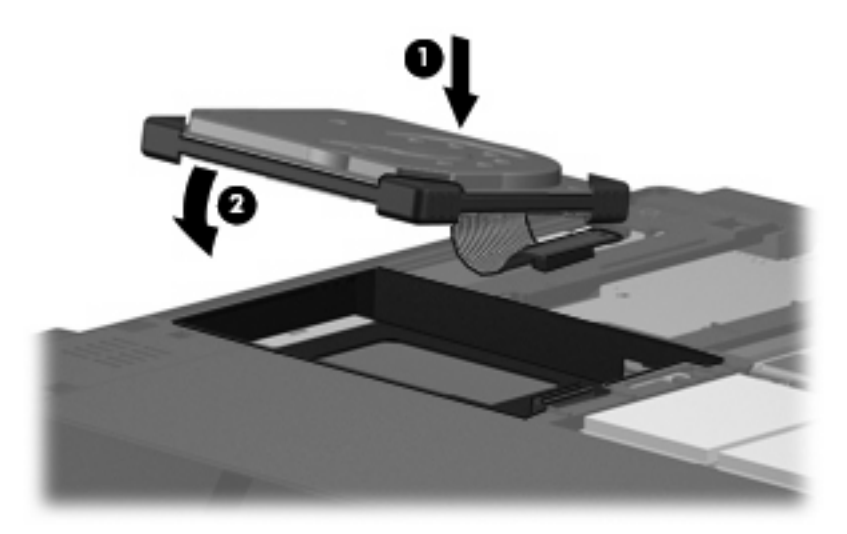

- **3.** ハードドライブを、ハードドライブ ケーブル コネクタと反対の方向にスライドさせて(**1**)固定 します。
- **4.** ハードドライブ ケーブル(**2**)をコンピュータに接続します。

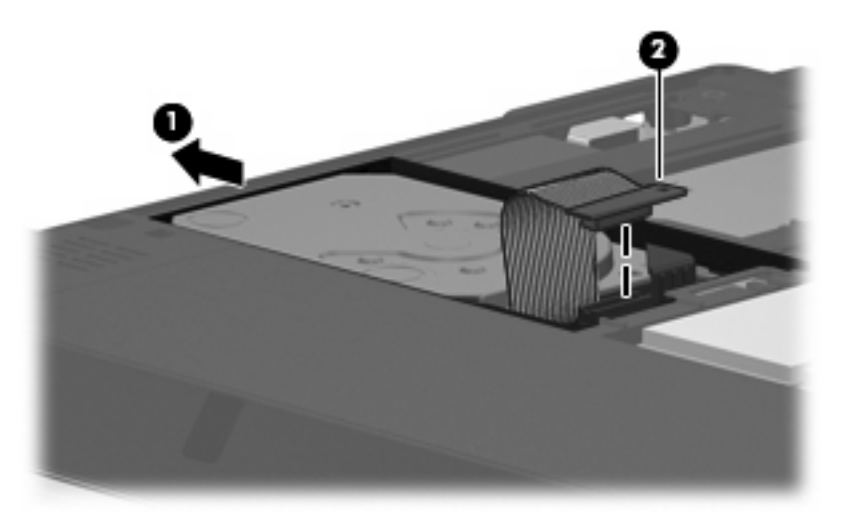

**5.** ハードドライブ ブラケットを元の位置に戻します(**1**)。

**6.** ハードドライブ ブラケットの 2 本のネジ(**2**)を元の場所に取り付けます。

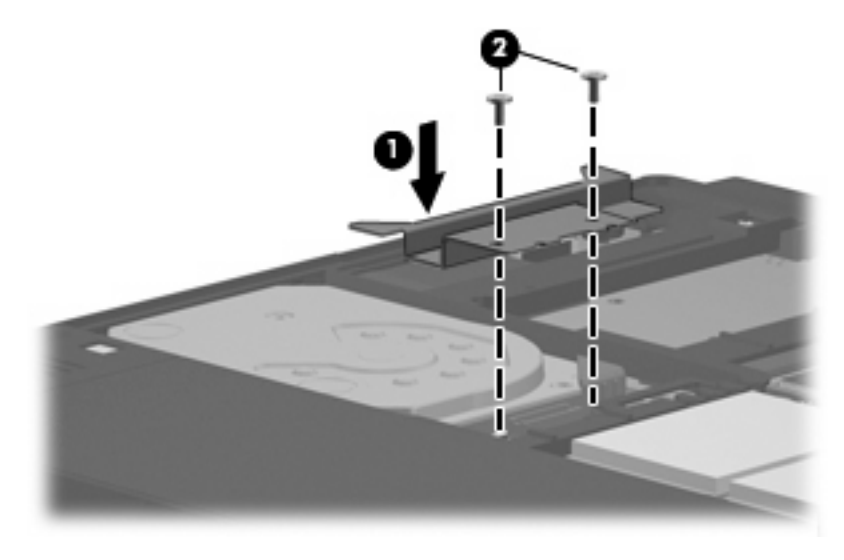

- **7.** ハードドライブカバーのタブを、コンピュータのくぼみに合わせます(**1**)。
- **8.** カバーを閉じます(**2**)。
- **9.** ハードドライブ カバーの 6 つのネジ(**3**)を締めます。

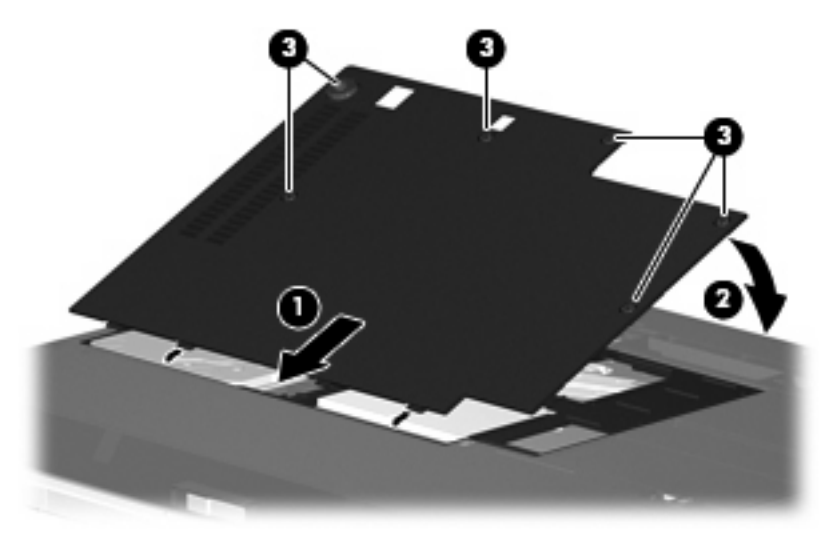

# <span id="page-16-0"></span>**6** 外付けドライブの使用

着脱可能な外付けドライブに情報を保存し、保存した情報にアクセスすることができます。

USB ドライブを追加するには、コンピュータまたは別売のドッキング デバイスまたは拡張製品(一 部のモデルのみ)の USB ポートに接続します。.

外付けマルチベイまたはマルチベイ II は、以下を含むマルチベイまたはマルチベイ II デバイスをサポ ートします。

- 1.44MB フロッピー ディスク ドライブ
- ハードドライブ モジュール(アダプタを装着したハードドライブ)
- DVD-ROM ドライブ
- DVD/CD-RW コンボ ドライブ
- DVD+RW/R および CD-RW コンボ ドライブ
- DVD±RW/R および CD-RW コンボ ドライブ

### <span id="page-17-0"></span>別売の外付けデバイスの使用

注記: 必要なソフトウェアおよびドライバ、またコンピュータのどのポートを使用するかについて は、お使いになる外付けデバイスに付属の説明書等を参照してください。

外付けデバイスをコンピュータに接続するには、以下の手順で操作します。

- △ 注意: 電源付きデバイスの接続時に装置が損傷することを防ぐため、デバイスの電源が切れ、AC 電源コードが抜けていることを確認してください。
	- **1.** デバイスをコンピュータに接続します。
	- **2.** 電源付きデバイスを接続する場合は、接地した AC コンセントにデバイスの電源コードを差し込 みます。
	- **3.** デバイスの電源を入れます。

電源なし外部デバイスを取り外すには、デバイスの電源を切った後、コンピュータからデバイスを取 り外します。電源付き外部デバイスを取り外すには、デバイスの電源を切った後にコンピュータから デバイスを取り外し、AC 電源コードを抜きます。

### <span id="page-18-0"></span>別売の外付けマルチベイまたは外付けマルチベイ **II** の使用

外付けマルチベイまたはマルチベイ II をコンピュータの USB ポートに接続して、マルチベイおよび マルチベイ II デバイスを使用できます。コンピュータの右側面に、電源供給機能付き USB ポートが 1 つあります。このポートに電源供給機能付き USB ケーブルを接続すると、外付けマルチベイに電源 を供給できます。外付けマルチベイをコンピュータの他の USB ポートに接続する場合は、マルチベ イに AC 電源を接続する必要があります。

外付けマルチベイについて詳しくは、デバイスに付属の説明書等を参照してください。

# <span id="page-19-0"></span>索引

#### **C**

CD ドライブ [11](#page-16-0)

#### **D**

DVD ドライブ [11](#page-16-0)

#### **H**

HP 3D DriveGuard [4](#page-9-0)

### お

オプティカル ドライブ [11](#page-16-0)

### く

空港のセキュリティ装置 [2](#page-7-0)

### そ

外付けドライブ [11](#page-16-0) ソフトウェア ディスク クリーンアップ [3](#page-8-0) ディスク デフラグ [3](#page-8-0)

### て

ディスク クリーンアップ ソフトウ ェア [3](#page-8-0) ディスク デフラグ ソフトウェ ア [3](#page-8-0) ディスク パフォーマンス [3](#page-8-0)

### と

ドライブ オプティカル [11](#page-16-0) 外付け [11](#page-16-0) 取り扱い [2](#page-7-0) ハード [7,](#page-12-0) [8](#page-13-0), [11](#page-16-0) フロッピー ディスク [11](#page-16-0) マルチベイ [11](#page-16-0), [13](#page-18-0) も参照 ハードドライブも参照 ドライブ ランプ [5](#page-10-0)

#### は

ハードドライブ HP 3D DriveGuard [4](#page-9-0) 交換 [7](#page-12-0) 外付け [11](#page-16-0) 取り付け [8](#page-13-0)

### ふ

フロッピー ディスク ドライ ブ [11](#page-16-0)

### ま

マルチベイ [11](#page-16-0), [13](#page-18-0)

### め

メンテナンス ディスク クリーンアップ [3](#page-8-0) ディスク デフラグ [3](#page-8-0)

### ら

ランプ、ドライブ [5](#page-10-0)

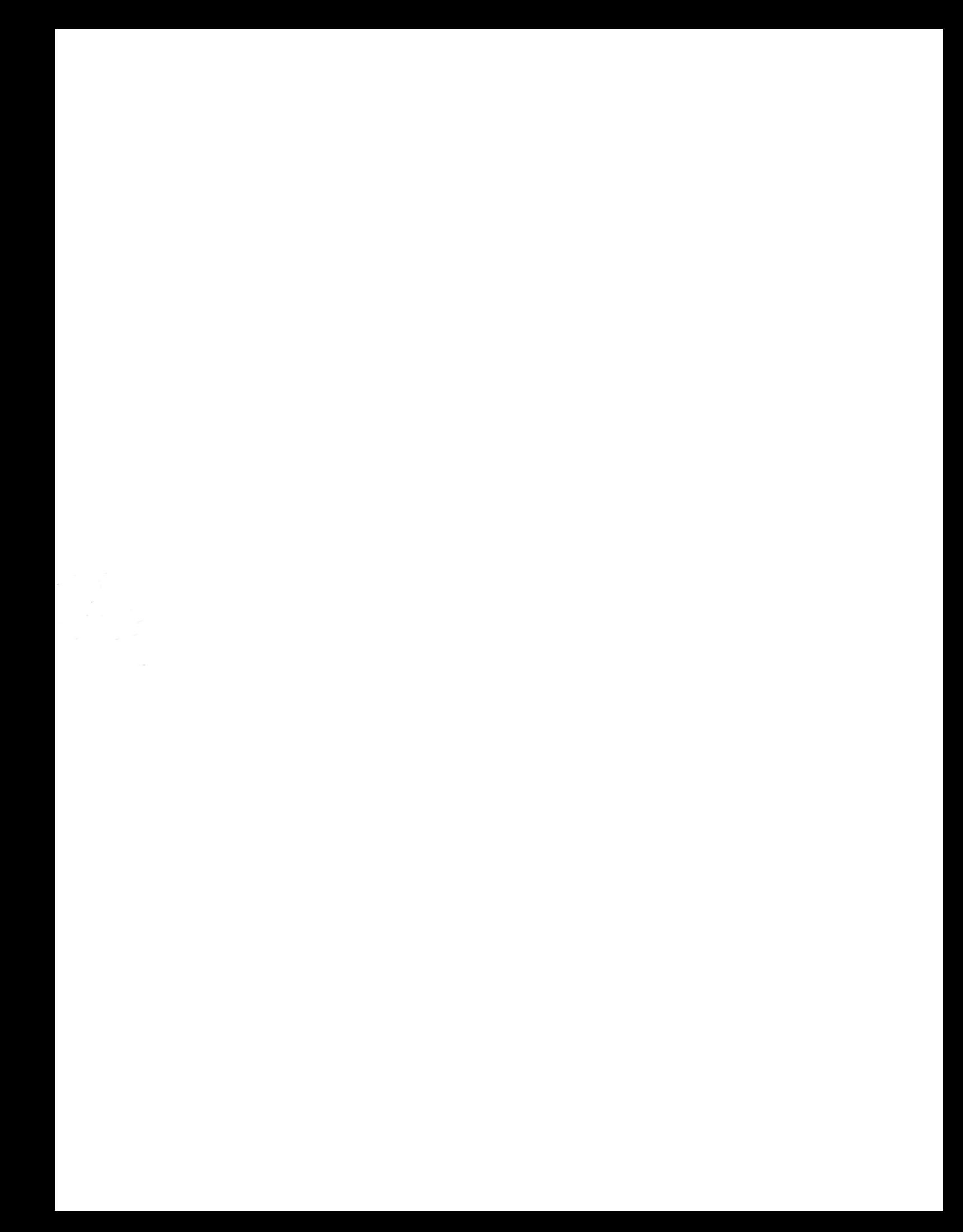